## PASCO - CareVoyant

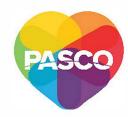

## Submit a Time Off & Hospitalization Form

- 1 Go to the PASCO Time Off & Hospitalization Form at: https://pascohh.com/timeoff/
- 2 Complete the form for the person using the Employee (Caregiver) information.

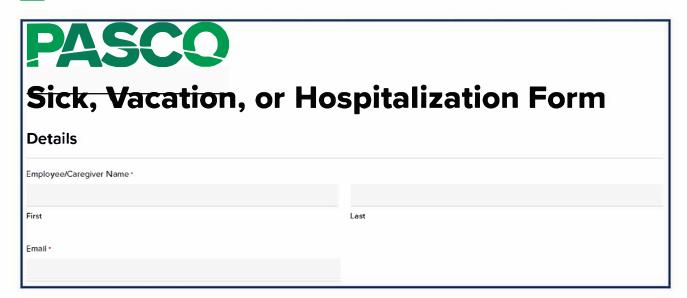

Select one response per each question:

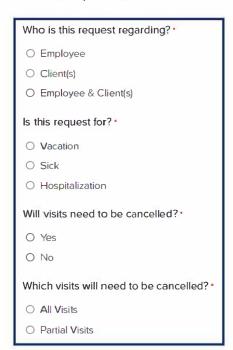

4 Enter the date(s) of this request:

| What are the dates requested?                                              |  |            |  |   |
|----------------------------------------------------------------------------|--|------------|--|---|
| Start Date •                                                               |  | End Date • |  |   |
| mm/dld/yyyy                                                                |  | mm/dd/yyyy |  |   |
| You can add notes for Payroll, if needed. This is not required.            |  |            |  |   |
| Additional Notes for Payroll? (Optional): DO NOT ENTER MEDICAL INFORMATION |  |            |  |   |
| NOTE: Do not enter any medical information.                                |  |            |  |   |
|                                                                            |  |            |  | h |
| Submit                                                                     |  |            |  |   |